### **Introduction**

**Félicitations** pour l'achat de l'assistant personnel **Lexibook® TM240 series**. Cette nouvelle génération d'assistant personnel propose de nombreuses fonctions utiles qui faciliteront l'organisation de votre temps et la gestion de vos informations personnelles.

Le CD-ROM joint contient le logiciel SyncMan**®**2 de Lexibook**®** qui vous permet de l'installer sur un PC. Avec l'accès à Internet, vous pouvez vous connecter sur le site de services Internet exclusif de Lexibook**®** : https//my.lexibook.com, vous y trouverez des informations utiles et intéressantes que vous pouvez télécharger sur votre PC, puis synchroniser\* avec votre TM240 series.

*\* Certaines informations ne pourront pas être synchronisées avec votre TM240 series.*

Avant d'utiliser le TouchMan® 240 Series, retirez avec précaution l'étiquette statique qui protège l'écran à cristaux liquides et tirez sur l'onglet de pile en plastique, à l'arrière de l'unité. Vous devez ensuite réinitialiser l'unité :

- 1. Insérez une pointe fine, par exemple un trombone ouvert, dans l'orifice RESET (à l'arrière de l'appareil) et appuyez délicatement. **RESET ?** s'affiche à l'écran.
- 2. Appuyez sur  $\circledast$  pour confirmer. Pendant le délai de réinitialisation (quelques secondes à peine), l'écran affiche **RESET !**.
- 3. Ensuite, l'écran d'heure locale s'affiche.
	- **Remarque :** une réinitialisation supprime toutes les informations stockées dans l'unité ainsi que le code secret si le Touchman a déjà été utilisé.

#### **Marche et arrêt de l'appareil :**

Appuyez sur la touche @ pour allumer ou éteindre l'assistant personnel.

Le TouchMan® 240 series se met automatiquement hors tension s'il n'est pas utilisé pendant 5 minutes.

#### **Remplacement des piles :**

- 1. Mettez hors tension l'unité et ouvrez le compartiment des piles, à l'arrière de l'unité.
- 2. Remplacez les piles usées par des nouvelles, CR2032, la polarité (+) étant orientée vers le haut.

Attention : Il y a **2 piles**. Celle de gauche assure le fonctionnement de l'unité principale. Celle de droite sert au rétroéclairage de l'écran. Lorsque le rétroéclairage seul ne fonctionne plus, remplacez uniquement la pile de droite. Si le contraste de l'écran du Touchman est très faible ou ne s'allume pas, dans ce cas, changez la pile de gauche et vérifiez si le rétroéclairage fonctionne correctement (faites-le également avant de changer la pile de droite).

3. L'écran affiche **RESET?**. Sélectionnez **N**, puis appuyez sur <sup>@</sup> ou appuyez sur la touche **N** pour ne pas réinitialiser l'assistant personnel et conserver vos informations stockées en mémoire.

**IMPORTANT !** Vous devez remplacer les piles en moins de une minute sinon vos informations sont perdues.

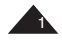

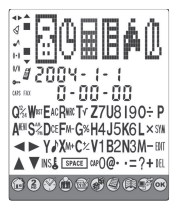

## **1.1 Touches de fonction**

- *S*  $\bullet$  : Boutons de navigation qui permettent de déplacer le curseur jusqu'à l'écran, l'option ou l'enregistrement suivant.
- **:** Boutons de navigation qui permettent d'amener le curseur à la ligne ou au caractère suivant.
- (e) : Valide une entrée ou une sélection.<br>©
- **:** Marche/arrêt.

## **1.2 Touches de fonction**

- **:** Affiche la page de démarrage Origine.
- **:** Touche de basculement qui permet de passer du clavier alphabétique au clavier numérique.
- $\mathcal{D}$ : Heure locale, heure mondiale et alarme.
- **:** Contacts.
- $\mathbb{B}$ : Organiseur, A faire et Mémo.
- **:** Jeux.
- $\circledast$  : Calculatrice, conversion, taux de change.
- **<sup>5</sup>** : Traducteur (si téléchargé).
- **:** Synchronisation avec un PC à l'aide du logiciel Lexibook® SyncMan®2.

### **1.3 Fonctionnement des icônes**

Vous pouvez sélectionner ces icônes de raccourcis à partir de la page d'accueil en utilisant  $\bullet$  et  $\bullet$ , puis appuyez sur  $\circledast$ .

- **a**: Contacts.<br><sup>0</sup>: Heure loc
- **9:** Heure locale, heure mondiale et alarme.<br>**E**: Calculatrice, conversion, taux de change
- **:** Calculatrice, conversion, taux de change.
- **:** Calendrier, A faire et Mémo.
- **:** Jeux.
- **:** Traducteur (si téléchargé).

### **1.4. Rétro-éclairage de l'écran :**

Pour utiliser le rétro-éclairage veuillez maintenir enfoncée la touche ON/OFF pendant 3 secondes puis relâchez après le son bip, l'écran sera éclairé.

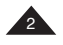

#### **1.5 Clavier alphabétique**

- **SYM:** Symboles et caractères spéciaux (voire en annexe la liste).
- **EDIT:** Modification d'un enregistrement.
- **DEL:** Suppression d'un enregistrement ou de la dernière entrée de la droite à la gauche.
- **INS:** Insertion d'une nouvelle entrée à l'intérieur d'un mot/nombre.
- **SPACE:** Insertion d'un espace.
- **CAPS:** Lettres majuscules.

## **2. Clavier numérique**

ATOMN 1-SMITH 23Y55189<br>23Y55189  $\frac{1}{3}$  =  $k$  =  $k$  =  $7$  8 9 ÷  $\rightarrow$   $\rightarrow$   $\rightarrow$   $\rightarrow$  123 - $\triangle$   $\triangledown$   $\frac{1}{6}$   $\frac{1}{3}$   $\frac{1}{3}$ 6800666830

- **12/24 :** Basculement du format 12 heures (AM/PM) au format 24 heures (réglage par défaut).
- **DST :** Activation de l'horaire d'été. Lorsque l'horaire d'été est activé, **#** s'affiche devant le jour.
- **MENU :** Liste des fonctions du Menu d'ouverture Language (langue), Date Format (format de date), Memory check (contrôle de mémoire), Contrast (Contraste), Memory Manager (Gestionnaire de mémoire).
- **i** : Activation ou désactivation de la tonalité des touches.<br>
A ctivation du mode secret
- **:** Activation du mode secret.
- **AC :** Effacement général en mode Calculatrice.
- **CE :** Touche ESC pour annuler l'opération et revenir à l'écran précédent.

Touche d'effacement d'entrée en mode Calculatrice et Convertisseur.

**MRC, M-, M+ :**Touches de mémoire en mode Calculatrice.

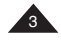

## **3. Réglages utilisateur**

### **3.1 Langue d'affichage**

8 langues sont disponibles : English (Anglais), Français (French), Deutsch (Allemand), Español (Espagnol), Italiano (Italien), Português (Portuguais), Polski (Polonais) et Nederlands (Hollandais).

- 1. Appuyez sur l'icône  $\mathcal O$  pour afficher l'heure locale.
- 2. Appuyez sur la touche  $\circled{2}$  pour afficher le clavier numérique, puis appuyez sur **MENU**. L'option **LANGUAGE?** s'affiche.
- 3. Appuyez sur  $\circledast$ , puis utilisez les touches  $\circledast$  et  $\circledast$  pour faire défiler la liste des langues et sélectionnez la langue voulue.
- 4. Appuyez sur <sup>oo</sup> pour confirmer.

### **3.2 Format de date**

- 1. Appuyez sur l'icône  $\mathcal O$  pour afficher l'heure locale.
- 2. Appuyez sur la touche  $\circled{2}$  pour afficher le clavier numérique, puis appuyez sur **MENU**. L'option **LANGUAGE?** s'affiche.
- 3. Utilisez  $\bullet$  et  $\bullet$  pour naviguer dans la liste des options du menu et sélectionnez **DATE SET**. Appuyez sur <sup>or</sup> pour confirmer.
- 4. Utilisez**O** et **O** pour afficher les formats de date disponibles : **Y/M/D** (A/M/J), **M/D/Y** (M/J/A) et **D/M/Y** (J/M/A).
- 5. Appuyez sur  $\circledast$  pour confirmer.

## **4. Heure**

#### **4.1 Heure locale**

- 1. Appuyez sur  $\heartsuit$ : sélectionnez **1. HOME TIME** puis appuyez sur  $\heartsuit$  pour confirmer. L'abréviation du nom de la ville s'affiche sur la première ligne.
- 2. Appuyez sur  $2^{em}$ , puis appuyez sur **EDIT** et utilisez les touches  $\circled{e}$  et  $\circled{e}$ pour naviguer dans la liste des villes et sélectionnez le fuseau horaire correspondant.
- 3. Si vous le désirez, vous pouvez directement saisir le nom de votre ville (max. 3 lettres) lorsque le fuseau horaire correspondant s'affiche. Ex : RIO.
- 4. Appuyez sur  $\bullet$  pour amener le curseur à la 2<sup>ème</sup> ligne et modifier la date. Le clavier numérique s'affiche automatiquement.
- 5. Saisissez la date courante, puis l'heure. Si vous êtes au format 12 heures, appuyez sur la touche AM/PM pour passer de AM (A) à PM (P).
- 6. Appuyez sur  $\infty$  pour confirmer.

Fuseaux horaires disponibles : Reportez-vous à l'Annexe 1

#### **4.2 Heure mondiale**

- 1. Appuyez sur  $\mathcal{D}$ . Utilisez la touche  $\mathcal{D}$  pour sélectionner **2. WORLD TIME.**
- 2. Utilisez les touches  $\triangle$  et  $\heartsuit$  pour avancer jusqu'aux fuseaux horaires disponibles. Les heures et les dates sont automatiquement configurées en conséquence.

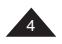

#### **4.3 Réglage des alarmes**

- 1. appuyez sur  $\mathcal{O}:$  Utilisez la touche  $\mathcal{O}$  pour sélectionner **3. ALARM** puis appuyez sur  $\mathfrak{S}$ . Votre unité propose trois modes d'alarme différents :
	- Alarme jour : . La ou les alarme(s) sonne(nt) tous les jours.
	- Carillon horaire :  $\mathcal{Q}$ . Une cloche retentit à chaque heure.
	- Alarme calendrier (rappel d'événements) : (/)

appuyez sur  $\circled{a}$  pour activer le Carillon horaire, une petite icône  $\circled{a}$  s'affiche à la gauche de l'écran à cristaux liquides.

appuyez sur  $\nabla$  pour activer/désactiver l'alarme, dans ce cas, une petite icône  $\sqrt[3]{ }$  s'affiche à la gauche de l'écran.

- 2. Notez que vous pouvez régler trois différentes heures d'alarme : appuyez sur les touches  $\bullet$  et  $\bullet$  pour en sélectionner une.
- 3. Appuyez une fois sur les touches  $\bullet$  ou  $\bullet$  pour activer l'alarme.

Appuyez sur **EDIT** et saisissez l'heure de l'alarme au format " HH-MM ".

- 4. Appuyez sur la touche  $\bullet$  pour passer au champ suivant et sélectionnez la tonalité d'alarme. Il y a 9 types d'alarmes. Appuyez sur la touche numérique désirée (1 à 9) pour écouter la tonalité musicale correspondante.
- 5. Appuyez sur  $\infty$  pour confirmer.

#### **5. Enregistrement d'un nouveau contact**

Il y a deux répertoires de contacts, PERSONAL et BUSINESS.

- 1. Appuyez sur  $\hat{w}$ . Appuyez sur  $\hat{w}$  pour ouvrir le répertoire **1.PERSONAL.** Appuyez sur **pour sélectionner le répertoire 2.BUSINESS** et sur <sup>oo</sup> pour valider.
- 2. Lorsque l'un de ces répertoires est ouvert, appuyez sur  $\heartsuit$  pour sélectionner **2.NEW**. Ensuite, saisissez directement le nom du contact, puis appuyez sur **O** pour passer au champ de données **ADDRESS**.
- 3. Saisissez l'adresse du contact (max. 36 caractères), puis appuyez sur la touche **O** pour passer au champ **E-MAIL**.
- 4. Saisissez l'adresse électronique du contact puis appuyez sur la touche pour passer au champ **URL**.
- 5. Saisissez l'URL (adresse Internet/Web) du contact, puis appuyez sur la touche **O** pour passer au champ **MOBILE**. Le clavier numérique s'affiche.
- 6. Saisissez le numéro de mobile du contact, puis appuyez sur la touche **O** pour passer au champ de données **TEL**. Le clavier numérique s'affiche.
- 7. Saisissez le numéro de téléphone du domicile ou tout autre numéro que vous désirez enregistrer. CONSEILS : pour enregistrer un numéro de télécopie, vous pouvez appuyer sur la touche **2ème**, puis sur la touche "**F**". F s'affiche pour vous rappeler qu'il s'agit d'un numéro de télécopie.

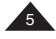

Appuyez une seconde fois sur la touche **2ème** pour revenir au clavier numérique et saisir le numéro de télécopie. Vous pouvez également choisir de saisir un numéro de téléavertisseur, appuyez ensuite sur la touche "**P**" et suivez les mêmes opérations que ci-dessus.

**Remarque :** Les seules touches alphabétiques disponibles sur cette ligne sont les touches F et P.

8. Appuyez sur <sup>ox</sup> pour sauvegarder l'enregistrement.

## **6. Nouvel enregistrement sur le calendrier**

- 1. Appuyez sur  $\mathcal{F}$ . Appuyez ensuite sur  $\mathcal{F}$  pour activer le mode **1.SCHEDULE**. Appuyez sur **v** pour sélectionner **2.NEW** et sur <sup>o</sup> pour valider.
- 2. Saisissez la description du rendez-vous, puis appuyez sur la touche  $\bullet$  pour entrer en mode ALARM. Sélectionnez Y (O) ou N avec les touches  $\bullet$  ou  $\bullet$ puis appuyez sur  $\bullet$ . Le clavier numérique s'affiche.
- 3. Saisissez la date et l'heure de la réunion.
- 4. Appuyez sur ® pour sauvegarder l'enregistrement.

## **7. Nouvel enregistrement d'un mémo**

- 1. Appuyez sur  $\mathcal{F}$ . Appuyez sur la touche  $\mathcal{F}$ , puis sélectionnez le mode **2. MEMO** et appuyez sur <sup>os</sup> pour l'activer.
- Appuyez sur **v** pour sélectionner **2.NEW** et sur **o** pour valider.
- 2. Saisissez la description du Mémo sur la première ligne (max. 36 caractères).
- 3. Appuyez sur  $\bullet$  pour passer à la seconde, puis troisième ligne et saisir si besoin les numéros.
- 4. Appuyez sur <sup>ox</sup> pour sauvegarder l'enregistrement.

## **8. Nouvel enregistrement A faire**

- 1. Appuyez sur  $\mathbb{S}$  et  $\heartsuit$  pour sélectionner le mode **3.TO-DO** et sur  $\mathbb{S}$  pour valider. Appuyez sur **v** pour sélectionner **2.NEW** et sur <sup>or</sup> pour valider.
- 2. Saisissez la description de la tâche, puis appuyez sur la touche  $\bullet$  pour définir le niveau de priorité, entre 1 (niveau le plus haut) et 9 (niveau le plus bas).
- 3. Sélectionnez le numéro de niveau de priorité en appuyant sur les touches O ou O. Appuyez sur la touche O pour entrer le statut de la tâche.
- 4. Sélectionnez P (en attente) ou D (fait) à l'aide des touches  $\bullet$  ou  $\bullet$ . Appuyez sur la touche  $\Box$  pour entrer l'heure et la date de la tâche.
- 5. Saisissez la date et l'heure à laquelle elle doit être effectuée.
- 6. Appuyez sur  $\infty$  pour sauvegarder l'enregistrement.

#### **8.1 Tâche terminée**

Vous devez RECHERCHER la tâche terminée, puis l'EDITER, passer à Statut et sélectionner D (fait).

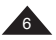

Reportez-vous à la section "10. Recherche d'enregistrement" et à la section "12. Modification d'un enregistrement".

### **9. Instructions pour la saisie des caractères**

### **Lettres majuscules**

Appuyez sur **CAP**. (Clavier alphabétique) pour activer ou désactiver la saisie de lettres maiuscules.

#### **Nombres**

Appuyez sur <sup>2</sup> pour passer du clavier alphabétique au clavier numérique en cours de frappe.

#### **Symboles**

Appuyez sur la touche **SYM** (clavier alphabétique) pour afficher le premier symbole de la liste. Appuyez à plusieurs reprises sur **SYM** pour faire défiler la liste des symboles jusqu'au symbole voulu.

#### **Lettres accentuées**

Appuyez sur la touche **SYM** (clavier alphabétique), la lettre voulue affiche son premier accent. Tapez à plusieurs reprises la touche de la lettre pour faire défiler tous les accents.

Par exemple : Appuyez sur **SYM** puis sur **E** pour afficher **é** (mode minuscules) ou **É** (mode majuscules).

Reportez-vous à l'annexe pour visualiser les lettres accentuées.

#### **Annulation d'une opération sans enregistrer les données**

Appuyez sur <sup>3</sup> pour afficher le clavier numérique, puis appuyez sur CE.

#### **Correction d'une entrée**

Utilisez les touches  $\bullet$  et  $\bullet$  pour amener le curseur sur le caractère à modifier. puis saisissez le caractère voulu.

#### **Insertion d'un caractère**

Amenez le curseur à l'emplacement voulu, puis appuyez sur **INS** (clavier alphabétique) pour insérer un espace. Saisissez le caractère désiré.

#### **Suppression d'un caractère**

Appuyez sur **DEL** pour supprimer la dernière entrée (de la droite à la gauche). DEL se trouve sur le clavier alphabétique.

### **10. Recherche d'enregistrement**

Les enregistrements de contacts sont triés par ordre alphabétique croissant en utilisant le nom du contact.

Les enregistrements du calendrier sont triés par ordre chronologique.

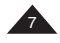

### • **Recherche séquentielle**

Activez le mode désiré :

- PERSONAL CONTACTS ou BUSINESS CONTACTS dans le Répertoire après avoir appuyé sur  $\hat{\mathbf{m}}$ .
- CALENDRIER, A FAIRE ou MEMO dans l'Agenda après avoir appuyé sur **1.SEARCH** s'affiche. Appuyez sur <sup>org</sup> pour entrer en mode Recherche. Appuyez sur  $\circledcirc$  ou  $\circledcirc$  pour rechercher l'enregistrement désiré. Si aucun enregistrement n'est trouvé, l'écran affiche **NOT FOUND!.**

### • **Recherche directe**

Activez le mode désiré, comme indiqué ci-dessus.

Ensuite, saisissez les premières lettres du nom du contact ou la description, puis appuyez sur les touches  $\triangle$  ou  $\heartsuit$  pour afficher les enregistrements correspondants.

Si aucun enregistrement n'est trouvé, l'écran affiche **NOT FOUND!.**

## **11. Visualisation d'un enregistrement**

Une fois que l'enregistrement voulu est affiché, appuyez sur  $\bullet$  et  $\bullet$  pour défiler vers la gauche ou la droite.

Pour les enregistrements de contacts, appuyez sur la touche  $\bullet$  pour visualiser d'autres champs de données affichés sur la première ligne : Noms, Adresse, E-mail, URL.

## **12. Modification d'un enregistrement**

- 1. Une fois l'enregistrement voulu affiché, appuyez sur **EDIT** (clavier alphabétique) et utilisez les touches  $\bullet$  et  $\bullet$  pour amener le curseur à l'emplacement voulu.
- 2. Insérez un caractère en appuyant sur la touche **INS** ou supprimez un caractère en appuyant sur la touche **DEL**.
- 3. Appuyez sur la touche  $\bullet$  pour amener le curseur dans d'autres champs de données à modifier ou renseigner.
- 4. 4. Lorsque vous avez terminé de modifier votre enregistrement, appuyez sur <sup>ok</sup> pour valider.

## **13. Suppression d'un enregistrement**

- 1. Une fois l'enregistrement voulu affiché, appuyez sur **DEL** (clavier alphabétique).
- 2. L'écran affiche **DELETE?**. Appuyez sur <sup>@</sup> ou **Y**(O) pour confirmer ou appuyez sur N ou sélectionnez N avec **O** puis appuyez sur <sup>os</sup> pour suspendre la suppression.

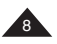

## **14. Mode secret**

Vous pouvez définir un mot de passe pour protéger vos Contacts, votre Calendrier, A Faire et vos Memos. Le mot de passe ne doit pas dépasser 6 caractères (uniquement caractères alphanumériques, pas de symboles).

### **ATTENTION !** Si vous oubliez votre mot de passe, vous ne pourrez pas visualiser vos données ni entrer de nouveaux enregistrements et vous devrez réinitialiser l'unité. La réinitialisation entraîne la perte de toutes les données !

#### **Configuration d'un mot de passe**

- 1. Appuyez sur  $\mathcal{O}_1$ , puis appuyez sur  $\mathcal{O}_2$  lorsque **1.HOME TIME** s'affiche pour entrer l'heure locale.
- 2. Le clavier numérique s'affiche, appuyez sur . **PASSWORD ?** s'affiche.
- 3. Saisissez votre mot de passe (maximum 6 caractères), puis appuyez sur  $\mathfrak{S}$ . Appuyez sur  $\circled{2}$  pour afficher le clavier alphabétique si vous désirez saisir des lettres.
- 4. L'écran affiche **RECONFIRM !**.
- 5. Saisissez une nouvelle fois votre mot de passe, puis appuyez sur  $\mathcal{P}$  pour confirmer. Le mode secret est désormais activé et l'icône de secret s'affiche à la gauche de l'écran.

#### **Modification d'un mot de passe**

- 1. Appuyez sur  $\heartsuit$ , puis sur  $\heartsuit$  lorsque **1.HOME TIME** s'affiche pour entrer l'heure locale.
- 2. Le clavier numérique s'affiche, appuyez sur **. PASSWORD** ? s'affiche. Saisissez votre mot de passe courant, puis appuyez sur  $\mathcal{O}(n)$ . L'écran affiche **EDIT?**.
- 3. Appuyez sur  $\mathfrak{B}$ . Le mot de passe courant s'affiche et le curseur clignote sur le premier caractère.
- 4. Insérez le caractère en appuyant sur **INS** ou supprimez le caractère en appuyant sur **DEL** (max. 6 caractères). Appuyez sur <sup>os</sup> pour confirmer.
- 5. L'écran affiche **RECONFIRM !** . Saisissez une nouvelle fois le nouveau mot de passe, puis appuyez sur  $\infty$ .

#### **Modes d'ouverture lorsque le mot de passe est activé**

La première fois que vous appuyez sur les touches  $\bigcirc$  ou  $\bigcirc$  pour visualiser des données, l'écran affiche **PASSWORD?**. Saisissez votre mot de passe, puis appuyez sur  $\circledast$  pour confirmer.

## **15. Calculatrice**

Appuyez sur  $\mathcal{F}$ , ensuite **1.CALCULATOR** est sélectionné, appuyez sur  $\mathcal{F}$  pour entrer en mode Calculatrice. Effectuez le calcul nécessaire.

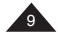

## **16. Convertisseur de devises**

#### **Configuration de la conversion de devises**

- 1. Appuyez sur  $\bigcirc$ . Appuyez une fois sur  $\bigcirc$  pour sélectionner **2.CURRENCY**, appuyez sur  $\omega$ . La conversion de la première devise s'affiche : **EURO**  $\rightarrow$  **USD**. If y a 5 conversions programmables.
- 2. Utilisez les touches  $\bigcirc$  ou  $\bigcirc$  pour sélectionner la devise souhaitée.
- 3. Appuyez sur 2ème pour accéder au clavier alphabétique, puis appuyez sur **EDIT**.
- 4. Le curseur clignote sur le premier caractère de la devise source. Si besoin, modifiez le nom de la devise source (max. 4 caractères), puis appuyez sur  $\bullet$  pour modifier, si besoin, le nom de la devise cible. Appuyez sur  $\circledast$ pour valider.
- 5. Si vous n'avez pas besoin de modifier les noms de devises, appuyez sur  $\circledast$ juste après avoir appuyé sur **EDIT**.
- 6. Zéro clignote sur la dernière ligne. Saisissez le taux de conversion (par ex : pour **EURO**  $\rightarrow$  **USD**, saisissez **1.089** if 1 Euro = 1.089 US\$).
- 7. Appuyez sur  $\circledast$  pour valider.

#### **Effectuer une conversion**

- 1. Sélectionnez la devise de conversion voulue. Par exemple : **EURO → USD**.
- 2. Saisissez le montant à convertir. S'il s'agit d'un montant en Euros, appuyez sur  $\bullet$  pour afficher le résultat en US\$. S'il s'agit d'un montant en US \$, appuyez sur  $\bullet$  pour afficher le résultat en Euros.

### **17. Conversion métrique**

#### **Effectuer une conversion**

- 1. Appuyez sur  $\mathcal{Q}$ . Appuyez une fois sur  $\heartsuit$  pour sélectionner **3.METRIC**, appuyez sur  $\mathcal{R}$ . La conversion de la première unité s'affiche **inch**  $\rightarrow$  **cm** avec son taux de conversion de **2.54**. Il y a 8 conversions préprogrammées.
- 2. Appuyez sur  $\bullet$  ou  $\bullet$  pour sélectionner la conversion voulue.  $Fx$   $mile$   $\rightarrow$  km.
- 3. Saisissez la quantité à convertir. S'il s'agit d'une quantité en miles, appuyez sur  $\bullet$  pour afficher le résultat en km. S'il s'agit d'une quantité en km, appuyez sur  $\bullet$  pour afficher le résultat en miles.

### **Conversions proposées :**

**inch→cm** (inches et centimètres) ; **yard→m** (yards et mètres) ; **mile→km** (miles et kilomètres) ; **C F** (Celsius et Fahrenheit) ; **ft m** (pieds et mètres) ; **oz g** (ounces et grammes) ; **lb kg** (livres et kilogrammes) ; **US gal l** (gallons US et litres) ; **UK** gal→I (gallons RU et litres).

## **18. Réinitialisation**

Cette opération supprime toutes vos données et votre mot de passe.

- 1. Insérez un objet fin, par exemple un trombone ouvert, dans l'orifice RESET (à l'arrière de l'appareil) et appuyez délicatement. L'écran affiche **RESET?.**
- 2. Appuyez sur <sup>ok</sup> pour confirmer ou N pour suspendre l'opération.

### **19. Contrôle de mémoire**

- 1. Appuyez sur **MENU** à partir du clavier numérique (appuyez sur <sup>3</sup> si le clavier alphabétique est affiché).
- 2. Appuyez sur **pour sélectionner 3.MEMORY?.**
- 3. Appuyez sur  $\infty$ , le % de mémoire libre s'affiche.

## **20. Synchronisation avec un PC à l'aide du logiciel SyncMan® 2**

#### **Configuration de PC requise**

Pour exécuter correctement le logiciel Lexibook® SyncMan® 2, votre PC doit avoir la configuration suivante.

- Windows® 98SE (seconde édition), , Windows® ME, Windows® 2000, Windows® XP.
- Microsoft® Internet Explorer® version 5.0 ou au-delà.
- 32 Mo de RAM (pour Internet Explorer).
- 10 Mo d'espace libre sur votre disque dur.
- Ecran couleur SVGA.
- Un port USB libre.

#### **Installation de SyncMan® 2**

- 1. Fermez tous les programmes Windows.
- 2. Insérez le CD SyncMan® 2 dans votre lecteur de CD-ROM.
- 3. Le CD-ROM démarre automatiquement.
- 4. Suivez les instructions qui s'affichent pour terminer l'installation et lisez les Fichiers d'aide détaillés de SyncMan® 2 pour découvrir toutes les caractéristiques du logiciel.

#### **Fichiers d'aide détaillée SyncMan® 2**

- 1. Vérifiez que le logiciel Lexibook SyncMan® 2 est bien installé sur votre PC comme expliqué ci-dessus.
- 2. Lancez le logiciel SyncMan® 2 .
- 3. Dans les propositions du Menu Principal, cliquez sur "Help" (sous "Options").
- 4. Le document html "Syncman2 help files" (fichiers d'aide) s'affiche dans une nouvelle fenêtre du navigateur.

### **Utilisation et installation du câble USB**

Le câble USB permet de raccorder votre assistant à un PC. Toutefois, son pilote devra être installé. Ce pilote est sur le CD-ROM de SyncMan® 2. Veuillez l'insérer dans le lecteur de CD. Si le CD-ROM démarre automatiquement, annulez l'installation.

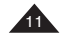

- 1. Connectez le câble USB inclus avec votre unité sur un port USB libre du PC, puis insérez la fiche du câble dans la prise de l'unité (sur le côté gauche supérieur).
- 2. Votre ordinateur lance automatiquement l'assistant " New Hardware" (nouveau matériel détecté).
- 3. Sélectionnez le Choix 3 "Install from a list or specific location" (Installer à partir d'une liste ou d'un emplacement précis) (Avancé). Cliquez sur le bouton NEXT.
- 4. Une nouvelle fenêtre s'affiche. Vérifiez que le premier choix par défaut est sélectionné "Search for the best driver in these locations" (Rechercher le meilleur pilote dans ces emplacements) et cochez uniquement "Search removable media (floppy, CD-ROM…)" (rechercher support de données amovible, disquette, CD-ROM). Cliquez ensuite sur le bouton NEXT (SUIVANT).
- 5. Un écran de confirmation doit vous indiquer que le nom du logiciel que vous installez pour ce matériel est bien "Megawin USB-UART Bridge Controller". Cliquez sur ®, Suivant ou Poursuivre si un message d'avertissement s'affiche.
- 6. L'installation doit se terminer automatiquement, suivez les indications qui s'affichent.

Attention : Pour votre information, l'emplacement du logiciel sur le CD-ROM est le suivant :

- "\Drivers\TM240\NT\_W2K\_XP" si votre système d'exploitation est Windows® NT, 2000 ou XP
- "\Drivers\TM240\98\_ME" si votre système d'exploitation est Windows® 98SE ou Millennium

## **21. Avant la synchronisation**

Avant votre première synchronisation, assurez-vous que le logiciel Lexibook<sup>®</sup> SyncMan<sup>®</sup> 2 est installé sur votre PC en suivant la procédure indiquée ci-dessus.

- 1. Connectez le câble joint à votre SyncMan® 2 sur un port USB libre de votre PC, puis insérez la fiche du câble dans la prise de l'unité (sur le côté gauche supérieur). Assurez-vous bien que vous avez installé le câble USB au préalable.
- 1. Lancez le logiciel SyncMan® 2 sur votre PC et vérifiez que le mode de synchronisation est configuré pour TCM PDA en cliquant sur **Tools** (Outils), **Options**, puis sur l'onglet **Your Device** (Votre dispositif).

#### **Synchronisation**

Lancez SyncMan® 2 et vérifiez que votre SyncMan® 2 est connecté au PC. Appuyez ensuite sur S sur votre Synchman pour démarrer la Synchronisation.

L'unité affiche **LINKING …** pendant que la synchronisation se fait.

Si vous avez configuré un mot de passe, vous devrez l'entrer à ce stade pour effectuer la synchronisation.

12 Copyright © Lexibook 2006

### **22. Jeux**

#### **777**

- 1. Appuyez sur  $\mathcal{F}$ . Appuyez sur  $\infty$  pour sélectionner **1.777 GAME**. L'écran principal du jeu s'affiche et **\$ 10** clignote sur la première ligne. La mise de départ est \$10. La seconde ligne affiche le capital total par défaut, **490**.
- 2. Choisissez une mise en appuyant sur  $\bullet$  ou  $\bullet$ , puis appuyez sur  $\circledast$  pour démarrer le jeu.
- 3. Si vous obtenez 777 vous gagnez cing fois la mise ! Si vous obtenez \*\*\* vous gagnez trois fois la mise ! Si vous obtenez **EEE** vous gagnez deux fois la mise !
- 4. Si vous obtenez un autre résultat, vous perdez votre mise.
- 5. Le gain maximal est 9990. Si vous arrivez à 0, la partie est finie. Bonne chance !

#### **Hammer**

- 1. Appuyez sur *<sup>3</sup>*. Appuyez sur et <sup>@</sup> pour sélectionner 2.HAMMER. Le niveau de jeu s'affiche, utilisez  $\Theta$  ou  $\heartsuit$  pour définir la difficulté voulue. Appuyez sur <sup>ox</sup> pour démarrer le jeu.
- 2. HAMMER 000 s'affiche sur la première ligne, c'est votre score. Votre marteau s'affiche sur la seconde ligne. Vous pouvez le déplacer en utilisant les touches  $\bullet$  ou  $\bullet$  vous pouvez donner des coups en appuyant sur  $\circ$ .
- 3. Le but est de donner des coups sur les mauvais champignons qui poussent sur la ligne du bas. Si les champignons touchent la ligne du marteau, vous perdez la partie. Votre score augmente à chaque coup.

#### **Clavier magique**

- 1. Appuyez sur  $\mathcal{B}$ . Appuyez à deux reprises sur  $\bullet$  et  $\circledast$  pour sélectionner **3.KEYBOARD WIZ**. Le niveau de jeu s'affiche, utilisez @ ou <sub>v</sub> pour définir la difficulté voulue. Appuyez sur <sup>o pour démarrer le jeu.</sup>
- 2. Une série de lettres défile à l'écran. Le chiffre ou la lettre disparaissent lorsque vous appuyez sur la touche correspondante du clavier virtuel. Toutefois, il reste à l'écran si vous n'appuyez pas sur la bonne touche. La vitesse augmente chaque fois que vous obtenez 12 chiffres ou lettres

corrects. Lorsque l'écran affiche 12 caractères, vous avez perdu la partie.

3. Si vous passez les 20 niveaux, "Bravo ! Vous avez gagné" s'affiche à l'écran. L'écran revient alors au niveau 01.

## **23. Traducteur**

**Attention : Par défaut, le traducteur n'est pas installé dans votre SyncMan® 2. Vous pouvez télécharger ou non le traducteur à partir du CD-ROM avec la fonction de téléchargement SyncMan® 2 (reportez-vous aux fichiers d'aide SyncMan® 2 sur le CD-ROM). Si vous le faites, cette application occupera 90 Ko sur les 512 Ko de votre mémoire .**

1. Si l'application a été téléchargée sur le SyncMan® 2, appuyez sur la touche et sélectionnez l'application Traducteur en appuyant sur la touche ...

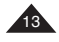

- 2. La traduction peut se faire à partir de six langues différentes. Anglais (ENG), Allemand (DEU), Espagnol (SPA), Français (FRA), Italien (ITA) et Hollandais (NED).
- 3. **ENG-> DEU** s'affiche. Le mot clignotant indique la langue qui peut être sélectionnée.

Au démarrage par défaut, la langue source est ENG (Anglais) et la langue cible DEU (allemand).

- \* Appuyez sur  $\bullet$  ou  $\bullet$  pour passer de la langue source à la langue cible.
- \* Appuyez sur la touche  $\circledcirc$  ou  $\circledcirc$  pour changer et sélectionner une autre source ou une autre cible, appuyez sur  $\mathfrak{G}$  pour confirmer la langue sélectionnée.

**Remarque :** Si la langue source et la langue cible sélectionnées sont les mêmes **ERROR!** s'affiche.

4. Appuyez sur  $\circledast$  pour saisir la fonction de traduction. Vous pouvez saisir le mot à traduire sur la première ligne, après le nom de la langue source. Appuyez sur pour obtenir sur la seconde ligne, la traduction dans la langue cible.

**Remarque :** Si aucun mot ne correspond, **Not Found!** s'affiche quelques secondes; toutefois, quelques secondes plus tard, les mots les plus proches de l'index s'afficheront.

- 5. Lorsque les mots de la traduction s'affichent, appuyez sur les touches  $\bigcirc$  ou  $\heartsuit$  pour visualiser le mot d'index précédent ou suivant ainsi que sa traduction.
- 6. Si les mots de la traduction ou d'index font plus de 12 caractères, appuyez sur les touches  $\bullet$  ou  $\bullet$  pour les visualiser.

### **Téléchargement du traducteur :**

- 1. A partir du CD Syncman fourni, cliquer sur téléchargement de fichier.
- 2. Cliquer d'abord sur Nouveau puis sur Importer
- 3. Suivre le lien : CD:/Downloads/Translator
- 4. Lorsque vous avez sélectionné "Translator" , choisissez le type de fichier avec une extension \*.tsk.
- 5. Le fichier Translator.txt apparaît sur la liste, cliquer sur celui-ci puis l'ouvrir.
- 6. Nommer le fichier et l'enregistrer ainsi il apparaît dans votre liste.
- 7. A partir de votre assistant personnel, vous pouvez commencer la synchronisation.

## **24. Précautions d'emploi**

- 1. Evitez les températures extrêmes, l'exposition directe au soleil, l'eau, l'humidité et la poussière.
- 2. Ne pas laisser tomber l'appareil, vous pourriez l'endommager.
- 3. Ne pas utiliser de détergents, de produits nettoyants ou de solvants pour nettoyer l'appareil. Essuyez avec un chiffon doux, propre et sec.
- 4. Ne pas tenir l'appareil à proximité d'un puissant champ magnétique (par ex. Haut-parleurs) ou d'une source d'électricité statique.
- 5. Ne pas essayer de démonter l'appareil. Il ne contient aucune pièce pouvant être entretenue par l'utilisateur et toute tentative de ce type annulerait la garantie.

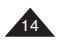

- 6. Nous vous recommandons vivement de conserver une trace écrite de toutes vos données importantes. Par principe, tout système à mémoire électronique peut perdre ses données dans certaines circonstances. Nous ne pouvons donc accepter aucune responsabilité pour la perte des données qu'elle ait été causée par une mauvaise utilisation, une réparation, une erreur, le changement de piles, l'usage de piles après leur date limite ou toute autre circonstance. Effectuez régulièrement des sauvegardes de vos données.
- 7. Nous ne pouvons accepter aucune responsabilité directe ou indirecte pour des pertes financières ou réclamations de tiers qui pourraient résulter de l'usage de ce produit et de ses fonctions, comme le vol de numéro de cartes de crédit, la perte ou la modification de données.

**NE PAS jeter les anciennes piles en les jetant au feu. Elles risquent d'exploser et de provoquer des blessures graves. TOUJOURS jeter les piles avec soin.**

**NE PAS laisser de piles dans l'appareil pendant des périodes d'inactivité prolongées, elles peuvent avoir des fuites et provoquer des dommages irrémédiables pour l'appareil. Ceci annulerait votre garantie.**

### **Remarque :**

- a) Les piles non rechargeables ne doivent pas être rechargées.
- b) Ne mélangez pas différents types de piles ou des piles neuves avec des piles anciennes.
- c) Les piles doivent être insérées avec la bonne polarité.
- d) Les bornes d'alimentation ne doivent pas être court-circuitées.

En cas de doute, consultez votre revendeur local ou appelez la ligne d'assistance technique.

**Avertissement :** Si le produit reçoit un choc électrostatique, il peut arrêter de fonctionner. Pour redémarrer l'unité, ouvrez la porte du logement de piles (le cas échéant) et réinitialisez ou, alternativement, retirez les batteries et remettez-les.

### **25. Caractéristiques téchniques**

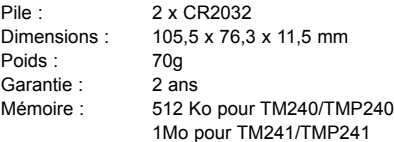

Les spécifications sont susceptibles d'être modifiées sans préavis.

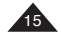

## **26. Garantie**

Ce produit est couvert par notre garantie\* de deux ans. Pour toute mise en œuvre de la garantie ou de service après-vente, vous devez vous adresser à votre revendeur muni de votre preuve d'achat. Notre garantie couvre les vices de matériel ou de montage imputables au constructeur à l'exclusion de toute détérioration provenant du non-respect de la notice d'utilisation ou de toute intervention intempestive sur l'article (telle que démontage, exposition à la chaleur ou à l'humidité…).

\* n'inclut pas la détérioration de l'écran LCD

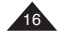

# **27. Annexes**

### **Annexe 1 – Table des symboles**

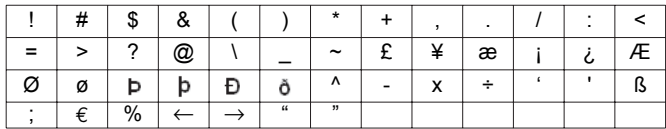

### **Annexe 2 – Lettres accentuées**

**A: a:**  $a - a - a - a - a - a - a$ **E: e: O ou o: I ou i: U ou u: R ou r: Z ou z: Y ou y: S ou s: D ou d: N ou n: G ou o: C ou c:** 

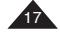

## **Annexe 3 – Villes du monde et fuseaux horaires**

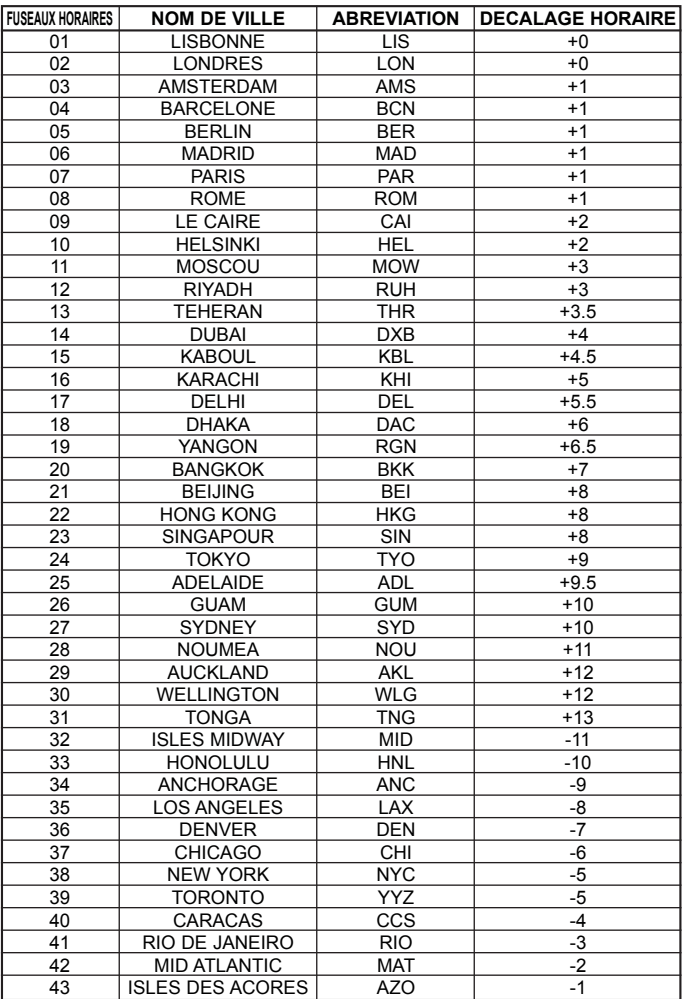

18 Copyright © Lexibook 2006

## **28. Installation du driver**

#### **Pour désinstaller complètement, toute trace de produit lexibook sur votre PC :**

- désinstaller le programme SyncMan en passant par le menu démarrer->panneau de configuration->ajout/suppression de programmes.
- supprimer manuellement le répertoire "lexibook" se trouvant dans le répertoire "program files" du disque "C:"
- débrancher le TMP241 de la prise USB et redémarrer la machine.
- Se rendre dans le gestionnaire de périphériques (clique droit sur le poste de travail puis sélectionner propriétés), sélectionner le pilote du TMP241 qui se trouve dans la catégorie "contrôleur de bus USB" puis cliquer sur le bouton "propriétés".Sélectionner l'onglet "Pilote" puis cliquer sur le bouton "détails du pilote". Dans la nouvelle fenêtre qui s'ouvre, noter le nom du fichier du pilote ainsi que le répertoire dans lequel il de trouve. Fermer la fenêtre des détails du pilote. Fermer la fenêtre des propriétés du pilote du TMP241. Sélectionner une nouvelle fois dans le gestionnaire de périphériques le pilote du TMP241 puis le supprimer (touche "suppr" puis confirmer lorsque cela vous est demandé).
- Redémarrer la machine sans avoir branché le Touchman.
- supprimer manuellement le fichier du pilote noté précédemment et redémarrer.

#### **Pour réinstaller proprement le produit :**

- Connectez le port USB et le TMP241 (qui doit être allumé), et attendre que W98 détecte le nouveau matériel à savoir le port USB pris par votre TMP241.
- Essayez sur les différents ports USB dont vous disposez en cas de non détection.
- Lorsque Windows vous en offre le choix, sélectionner "je veux choisir moi-même le pilote à installer" puis en cliquant sur le bouton parcourir, sélectionner le fichier se trouvant dans le répertoire "USB driver" de votre CD de SyncMan.
- une fois le pilote installé (confirmation de Windows dans la dernière fenêtre où vous cliquez sur "terminer"), redémarrer la machine en vérifiant que le TMP241 est allumé.
- Insérer le cd de SyncMan puis procéder à son installation.
- Redémarrer une dernière fois le PC.
- Lancer SyncMan. Lors des étapes de préparation à l'utilisation du logiciel, veillez à sélectionner TMP241 comme unité de poche.
- Enfin demandez la synchronisation à partir de votre TMP241.

Informations sur la protection de l'environnement

Tout appareil électrique usé est une matière recyclable et ne devrait pas faire partie desordures ménagères! Nous vous demandons de bien vouloir nous soutenir encontribuant activement au ménagement des ressources et à la protection del'environnement en déposant cet appareil dans sites de collecte (si existants).

LEXIBOOK SA 2, av de Scandinavie 91953 COURTABOEUF CEDEX France Téléphone Assistance Technique: 0 892 23 27 26 (0.34€ / min)

www.lexibook.com

CE逗

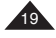